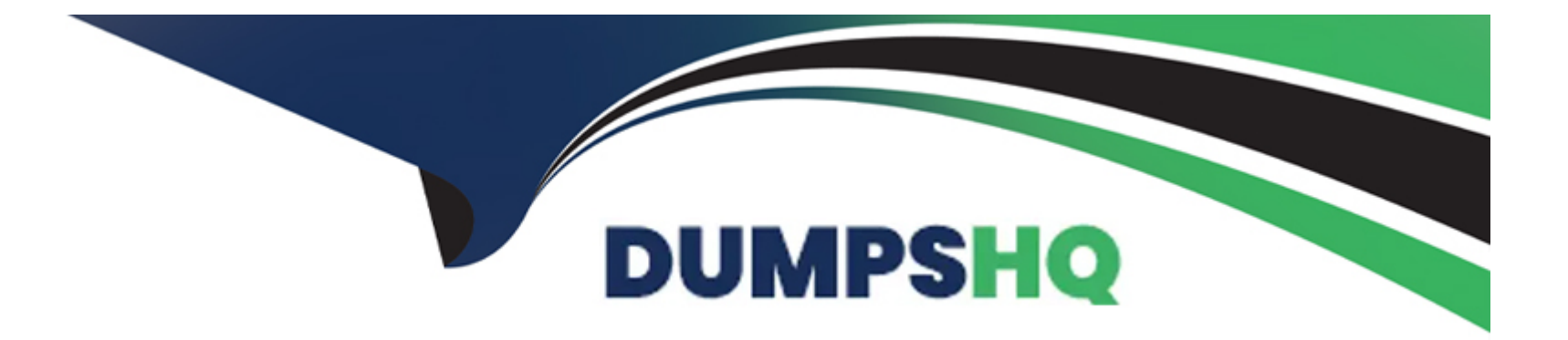

# **Free Questions for MB-320 by dumpshq**

# **Shared by Faulkner on 07-06-2022**

**For More Free Questions and Preparation Resources**

**Check the Links on Last Page**

#### **Question Type: MultipleChoice**

### SIMULATION

You are a functional consultant for Contoso Entertainment System USA (USMF).

You need to create a calendar for USMF that uses factory shifts of 06:00 to 14:00 from Monday to Friday.

To complete this task, sign in to Dynamics 365 portal. You must complete Task 1 before completing this task. Task 1 is the creation of the working time template.

### **Options:**

**A)** We need to configure a calendar to use the working time template we configured in the previous question.

\*On the home page, select Resource lifecycle management.

\*Select Calendars.

\*Select New.

\*In the From date field, enter a date. This is the first day that this calendar must be open.

\*In the To date field, enter a date. This is the last day that this calendar is open.

\*In the Working time template field, enter or select a value. The working time template defines the working hours for each day of the week.

\*Select OK.

\*Close the page.

**B)** We need to configure a calendar to use the working time template we configured in the previous question.

\*On the home page, select Resource lifecycle management.

\*Select Calendars.

\*Select New.

\*In the Calendar field, classify your calendar. This is the ID of the calendar, which is used as a reference when assigning calendars, such as to an operations resource or a resource group.

\*In the Name field, name your calendar.

\*In the Standard work day in hours field, enter a number.

\*Make sure the row is selected, then select Working times from the Action Pane.

\*Select Compose working times. Generate working hours for each day in the period where you want to be able to schedule work. As time goes by, you can generate working times for additional periods.

\*In the From date field, enter a date. This is the first day that this calendar must be open.

\*In the To date field, enter a date. This is the last day that this calendar is open.

\*In the Working time template field, enter or select a value. The working time template defines the working hours for each day of the week.

\*Select OK.

\*Close the page.

### **Answer:**

B

### **Explanation:**

<https://docs.microsoft.com/en-us/dynamicsax-2012/appuser-itpro/create-working-time-templates>

<https://docs.microsoft.com/en-us/dynamics365/human-resources/hr-personnel-create-working-time-calendar>

# Question 2

#### Question Type: MultipleChoice

#### SIMULATION

You are a functional consultant for Contoso Entertainment System USA (USMF).

The factory of USMF has a shift that runs during the hours of 06:00 to 14:00 from Monday to Friday.

You plan to create a calendar that will use the shift.

You need to create the factory shift in the system.

To complete this task, sign in to Dynamics 365 portal.

### Options:

A) You need to configure a working time template to define the hours 06:00 to 14:00. Then you set up a working time calendar to define

the working days. For this question, we just need to configure the working time template.

\*Click Organization administration > Common > Calendars > Working time templates. Click New to create a new line.

\*On the Overview tab, in the Working time template field, enter an alphanumeric identifier of up to 10 characters.

\*In the Name field, enter a descriptive name for the template.

\*Select the tab that corresponds to the day of the week that you want to define working hours for, and click Add to create a new line. \*In the From field, enter the starting time for the day or the period.

\*In the To field, enter the ending time for the day or the period. This can be defined as a day, a shift, or a temporary stop in operation, such as a lunch period.

\*In the Efficiency field, enter the efficiency percentage.

\*In the Property field, select the property for the selected day's working time template.

\*Repeat steps 4 through 8 for each day of the week.

**B)** You need to configure a working time template to define the hours 06:00 to 14:00. Then you set up a working time calendar to define the working days. For this question, we just need to configure the working time template.

\*Click Organization administration > Common > Calendars > Working time templates. Click New to create a new line.

\*On the Overview tab, in the Working time template field, enter an alphanumeric identifier of up to 10 characters.

\*In the Name field, enter a descriptive name for the template.

\*In the Efficiency field, enter the efficiency percentage.

\*In the Property field, select the property for the selected day's working time template.

\*Repeat steps 4 through 8 for each day of the week.

#### **Question Type: MultipleChoice**

### SIMULATION

You are a functional consultant for Contoso Entertainment System USA (USMF).

You need to configure the system to ensure that a production release to a warehouse only occurs when the complete list of required components for a product is physically available.

To complete this task, sign in to Dynamics 365 portal.

### **Options:**

A) Navigate to Production control > Setup > Production parameters.

\*Configure the Reservation field to Require full reservation.

**B)** Navigate to Production control > Setup > Production parameters.

\*Configure the field to Require full reservation.

#### **Answer:**

A

<https://docs.microsoft.com/en-us/dynamicsax-2012/appuser-itpro/set-up-production-processes-in-a-warehouse>

# Question 4

### Question Type: MultipleChoice

### SIMULATION

You are a functional consultant for Contoso Entertainment System USA.

You need to configure the system to ensure that the production release to warehouse process either performed manually or via batch.

To complete this task, sign in to Dynamics 365 portal.

### Options:

A) Navigate to Production control > Setup > Production parameters.

- \*Configure the Production line release parameter to Release BOM and formula lines via a batch job or as a manual interaction.
- B) Navigate to Production control > Setup > parameters.

\*Configure the Production line release parameter to Release BOM and formula lines via a batch job or as a manual interaction.

#### **Answer:**

A

### **Explanation:**

https://docs.microsoft.com/en-us/dynamics365/supply-chain/production-control/releasing-bom-and-formula-lines-to-warehouse

# **Question 5**

#### **Question Type: MultipleChoice**

SIMULATION

You are a functional consultant for Contoso Entertainment System USA (USMF).

You need to assign a cost of 1,000 US dollars to the night shift.

To complete this task, sign in to Dynamics 365 portal. You must complete Task 1 before completing this task. Task 1 is the creation of a new cost category named NightShift for the night shift.

### **Options:**

**A)** You need to configure a cost group with the type set to 'Direct Manufacturing'. This cost group can then be associated to the Nightshift cost category.

\*Navigate to Production control > Setup > Routes > Cost groups

\*Click the +New button to add a new cost group.

\*Give the cost group a name such as Nightshift.

\*Configure the cost group type to be Direct Manufacturing.

\*Configure the behavior to Fixed.

\*Go to the NightShift cost category.

\*Enter 1000 in the Cost Price field.

\*Select the Nightshift cost group in the Cost Group field.

\*Click Close to close the window.

**B)** You need to configure a cost group with the type set to 'Direct Manufacturing'. This cost group can then be associated to the Nightshift cost category.

\*Navigate to Production control > Setup > Routes > Cost groups

\*Click the +New button to add a new cost group.

\*Give the cost group a name such as Nightshift.

\*Enter 1000 in the Cost Price field.

\*Select the Nightshift cost group in the Cost Group field.

\*Click Close to close the window.

# **Question 6**

#### **Question Type: MultipleChoice**

#### SIMULATION

You are a functional consultant for Contoso Entertainment System USA (USMF).

USMF plans to categorize a new night shift in its factory.

You need to create a new cost category named NightShift for the night shift.

To complete this task, sign in to Dynamics 365 portal.

### **Options:**

**A)** \*Go to Organization Administration > Categories > Shared Categories.

\*Click New to create a new shared category.

\*Give the shared category an ID and a name (NightShift).

\*Select the Can be used in Production checkbox and close the window.

\*Back in Organization Administration > Categories, click on Categories.

\*Click New to create a new category.

\*Select the Category ID from the shared category.

\*The category will inherit the ID and name (Nightshift) from the shared category. \*Click Close to close the window.

**B)** <sup>\*</sup>Go to Organization Administration > Categories > Shared Categories.

\*Click New to create a new shared category.

\*Give the shared category an ID and a name (NightShift).

\*The category will inherit the ID and name (Nightshift) from the shared category.

\*Click Close to close the window.

#### **Answer:**

A

# **Question 7**

#### **Question Type: MultipleChoice**

SIMULATION

You are a functional consultant for Contoso Entertainment System USA (USMF).

You need to schedule the Material Requirements Planning (MRP) master plan to run nightly at 03:00 (UTC-8).

To complete this task, sign in to Dynamics 365 portal.

### **Options:**

A) You need to configure a batch job to run the master plan nightly.

Create the batch job

\*Go to Navigation pane > Modules > System administration > Inquiries > Batch jobs.

\*Click New.

\*In the Job description field, type a value.

\*In the Scheduled start date/time field, enter a date and time.

\*Click Recurrence. Use these options to enter a range and pattern for the recurrence.

\*Click OK.

**B)** You need to configure a batch job to run the master plan nightly.

Create the batch job

\*Go to Navigation pane > Modules > System administration > Inquiries > Batch jobs.

\*Click New.

\*In the Job description field, type a value.

\*In the Scheduled start date/time field, enter a date and time.

\*Click Save.

Create a recurrence

\*On the Action Pane, click Batch job.

\*Click Recurrence. Use these options to enter a range and pattern for the recurrence. \*Click OK.

<https://docs.microsoft.com/en-us/dynamics365/fin-ops-core/dev-itpro/sysadmin/tasks/create-batch-job>

# Question 8

#### Question Type: MultipleChoice

#### SIMULATION

You are a functional consultant for Contoso Entertainment System USA (USMF).

You need to configure the system to ensure that planned master orders generated by Material Requirements Planning (MRP) contain trade agreements.

To complete this task, sign in to Dynamics 365 portal.

### Options:

A) Navigate to the Master Planning Parameters form (Master Planning > Setup > Master Planning Parameters). \*Select the Planned Orders tab.

\*Select the Find Trade Agreements option.

\*Save the changes.

B) Navigate to the Master Planning Parameters form (Master Planning > Setup > Master Planning Parameters). \*Select the Planned Orders tab.

\*Save the changes.

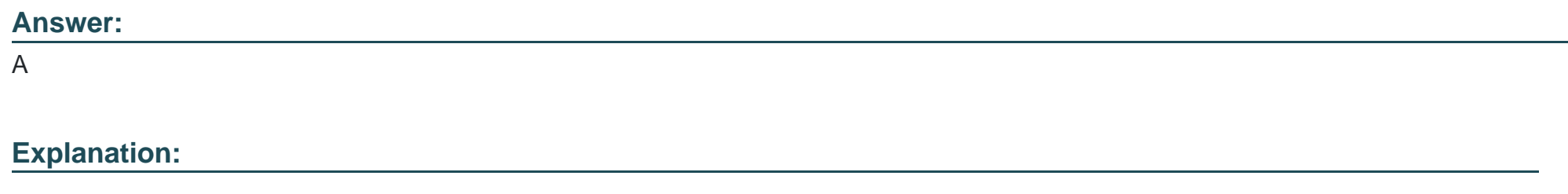

<https://docs.microsoft.com/en-us/learn/modules/configure-use-master-planning-dyn365-supply-chain-mgmt/03-parameters>

# Question 9

Question Type: MultipleChoice

SIMULATION

You are a functional consultant for Contoso Entertainment System USA (USMF).

You need to configure the system to ensure that production purchases are grouped by purchase agreement.

To complete this task, sign in to Dynamics 365 portal.

### Options:

A) Navigate to the Master Planning Parameters form (Master Planning > Setup > Master Planning Parameters).

\*Select the Standard Update tab.

\*Select the Group by purchase agreement option.

\*Save the changes.

B) Navigate to the Master Planning Parameters form (Master Planning > Setup > Master Planning Parameters).

\*Select the Standard Update tab.

\*Select the Group by purchase agreement option. This option will also automatically select the Find purchase agreements option. \*Save the changes.

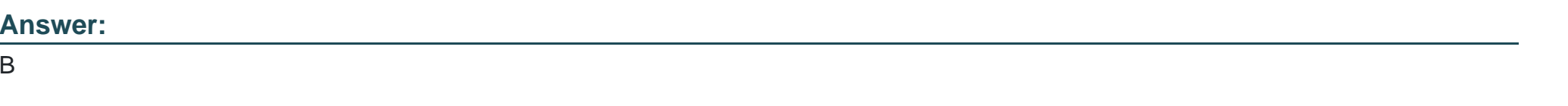

### Explanation:

<https://docs.microsoft.com/en-us/learn/modules/configure-use-master-planning-dyn365-supply-chain-mgmt/03-parameters>

# **Question 10**

#### **Question Type: MultipleChoice**

A customer produces light projection toys for holiday decorations throughout the year. The production process creates the projections toy at the following work cells stands, main assembly, electric, visuals, and packaging.

You need to configure the subcontracted transfer activity.

What should you do?

### **Options:**

**A)** Set the transfer Freighted by value to Carrier. Ensure that purchase agreements include the vendor ID of the vendor.

- **B)** Set the transfer Freighted by value to Shipper. Ensure that purchase agreements include the vendor ID of the vendor.
- **C)** Set the transfer activity Freighted by value to Recipient. Ensure that purchase agreements include the
- **D)** Set the transfer activity Freighted by value to Carrier. Ensure that purchase agreements include the vendor ID of the warehouse.
- **E)** Set the transfer activity Freighted by value to Shipper. Ensure that purchase agreements include the
- **F)** Set the transfer activity Freighted by value to Recipient. Ensure that purchase agreements include the

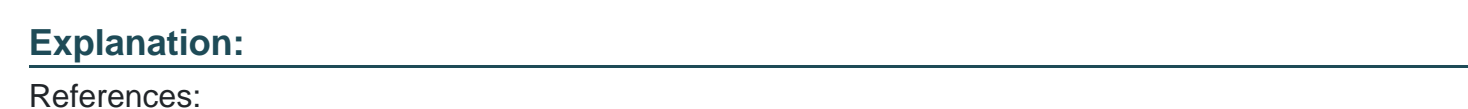

C

[https://docs.microsoft.com/en-us/dynamics365/unified-operations/supply-chain/production-control/activity-based](https://docs.microsoft.com/en-us/dynamics365/unified-operations/supply-chain/production-control/activity-based-subcontracting)[subcontracting#subcontracted-transfer-activities](https://docs.microsoft.com/en-us/dynamics365/unified-operations/supply-chain/production-control/activity-based-subcontracting)

To Get Premium Files for MB-320 Visit

[https://www.p2pexams.com/products/mb-32](https://www.p2pexams.com/products/MB-320)0

For More Free Questions Visit [https://www.p2pexams.com/microsoft/pdf/mb-32](https://www.p2pexams.com/microsoft/pdf/mb-320)0